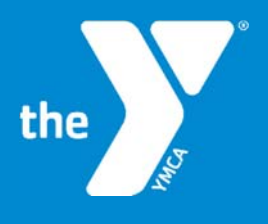

FOR YOUTH DEVELOPMENT<sup>®</sup> FOR HEALTHY LIVING **FOR SOCIAL RESPONSIBILITY** 

## **CENTERS FOR DISEASE CONTROL & V.A.M.S.**

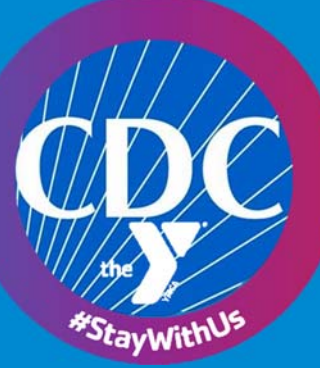

VAMS Vaccine Administration

## **Setting Up Appointment for Immunization**

**GREAT NEWS!** The Y has designated you in a priority group for immunization. Once

you receive the email from the Centers for Disease Control & Prevention (CDC), you will see the logo illustrated to the right, which is their Vaccine Administration Management System (VAMS).

Please click on the link in the email to start the process, and use the steps below to get your appointment set up. Please note that each link is unique and not transferrable. The link that is sent is specifically designated for the recipient to set up their appointment for the COVID-19 vaccine.

Once you click on the link, you will go to the VAMS home page, and you will see a welcome message.

- **Please Complete the Questions.**
- **Select Virginia and County.**
- **EXECUTCH CLICK** to check the reCAPTCHA as illustrated below.
- **Click Next.**

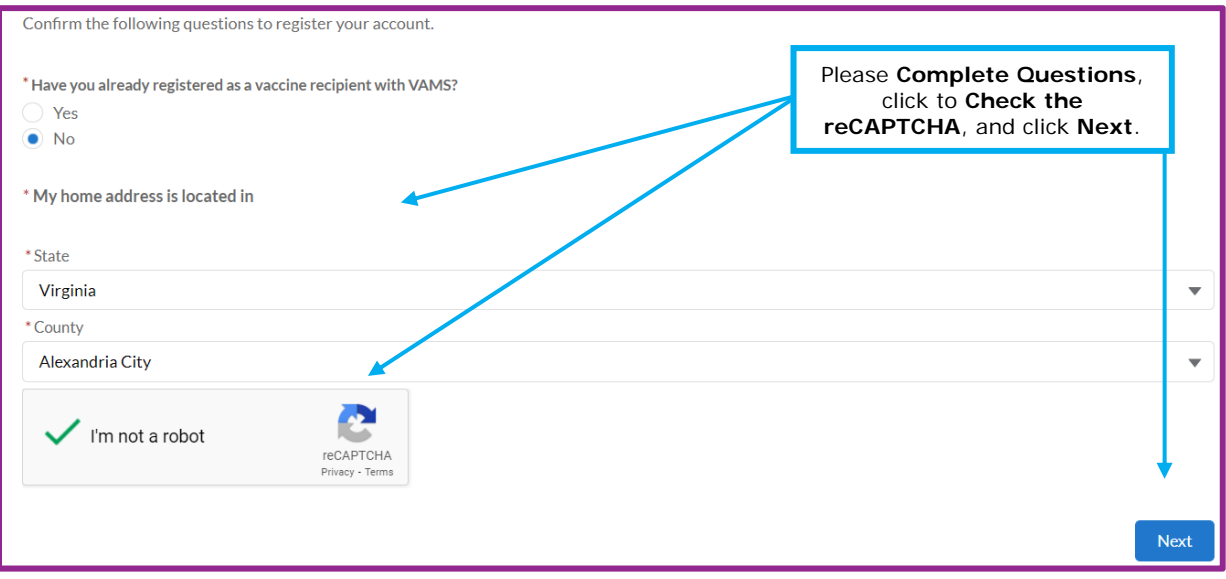

The system will ask you to authenicate to create your profile. A message will be sent to your email address with the confirmation code. Check your messages for the code (please also check junk, spam, and clutter). Enter Code and Click Verify.

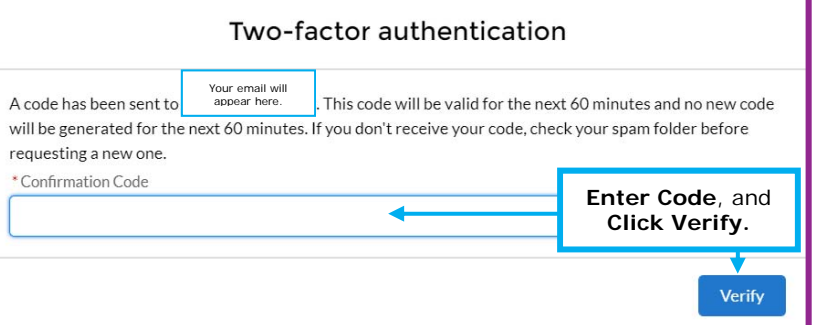

The next step is to Create a Password, which must contain at least three of the following:

- **1** uppercase character
- **1** lowercase character
- $\blacksquare$  1 number
- **1** special character

Please Click the Blue Button at the bottom to continue.

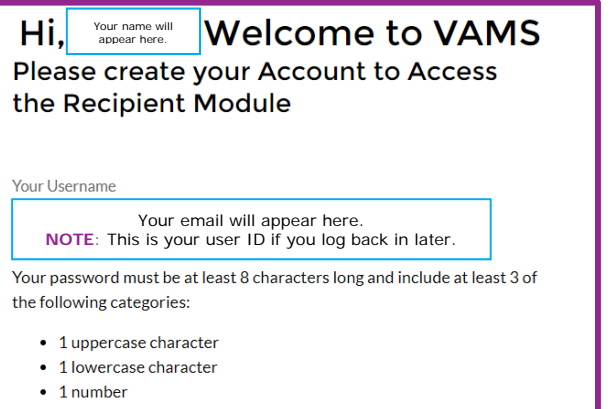

● 1 special character ●

The next step is to Register your Account. There are a few tabs, which are:

- **My Information**
- **Medical History**
- **Insurance**
- **•** Organization
- **Review**

Under My Information, please Complete All Fields, and then please Click Next all the way at the bottom.

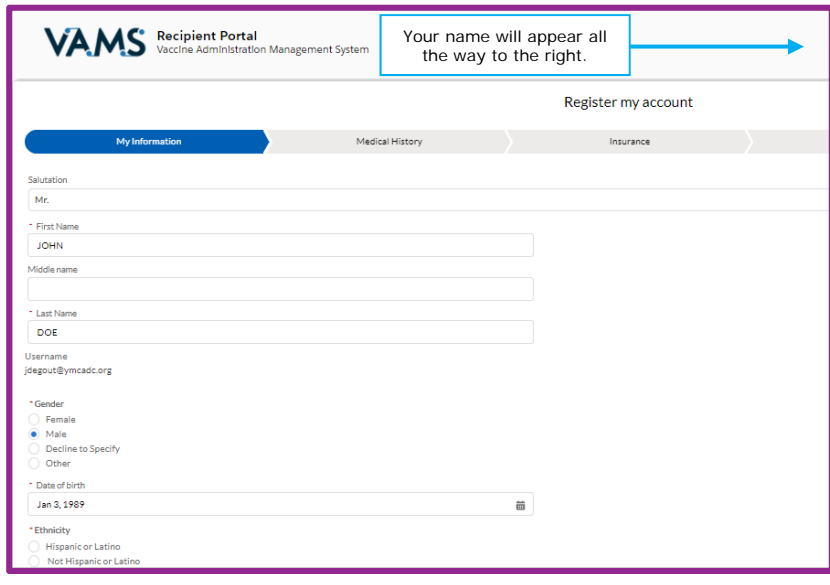

On this screen please Enter Medical Information, and the Click Next at the bottom of the screen.

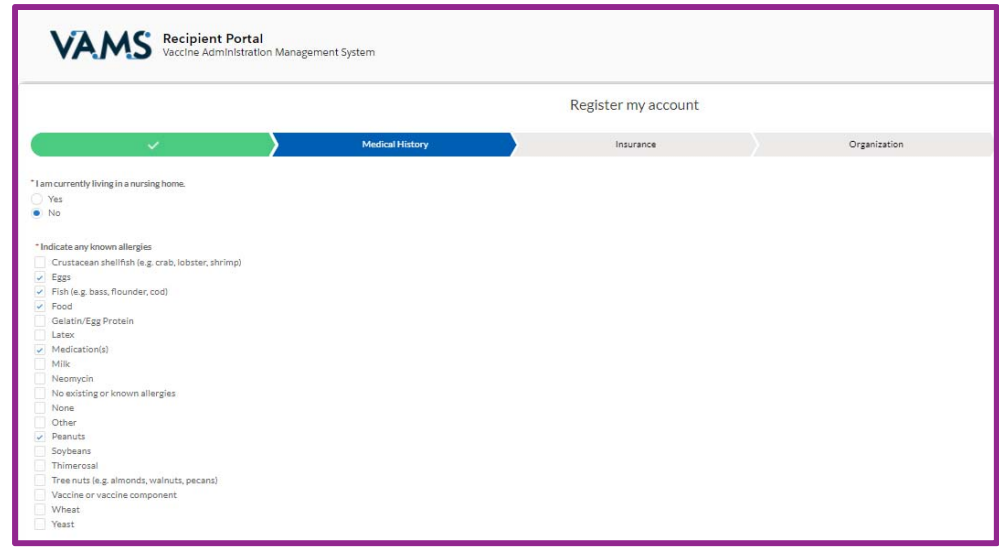

On this screen please Enter Insurance Information, and the Click Next at the bottom of the screen.

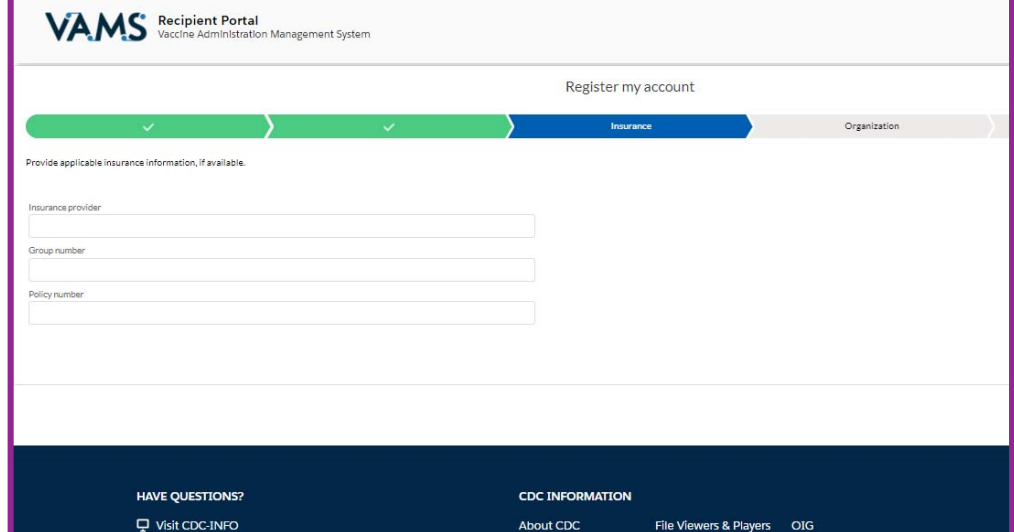

On this screen organization information will be prepopulated. Please Enter Any Additional Information, and the Click Next at the bottom of the screen.

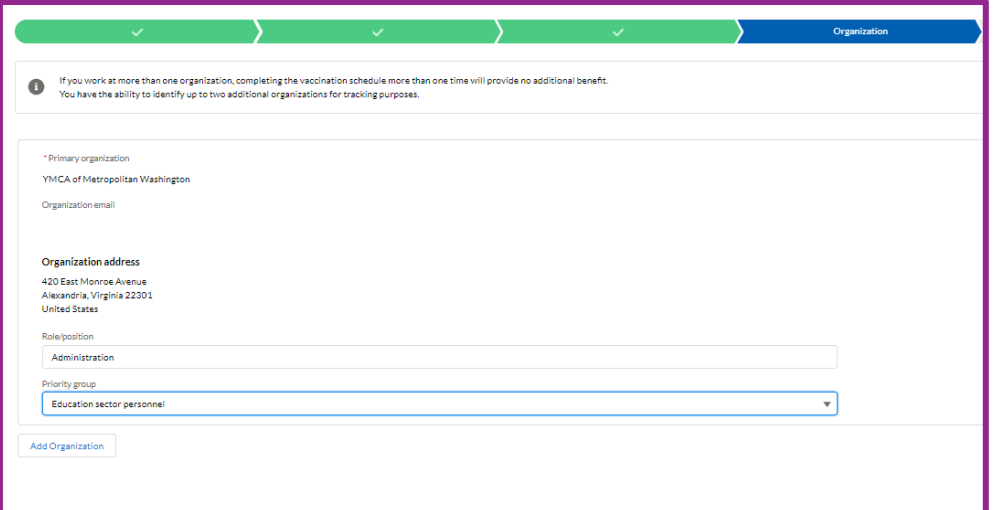

Once you click Next on the Organization tab, you will be at a final review. Please check all information to ensure that everything is correct. Then Click Next at the bottom of the screen.

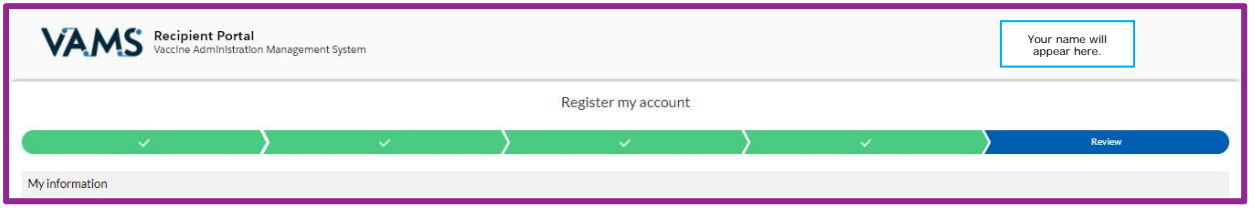

## **CONGRATULATIONS!** You have successfully completed your profile.

Please Click the Schedule Vaccination Appointment button to schedule your appointment.

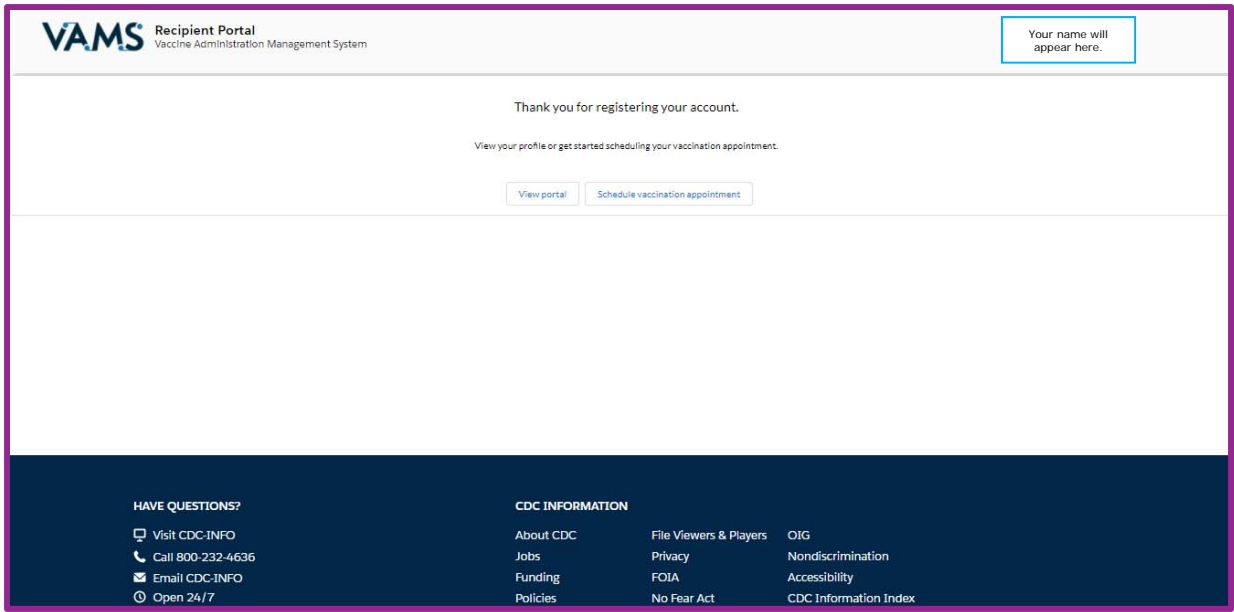

The next screen will ask you "Have you received the vaccine?" Please Answer the Question by selecting the answer from the drop down menu, and then Click Update My Info, which will take you to the screen below to schedule your appointment. Please Click Schedule Appointment to find a list of available sites from which you can choose, and select your preferred location. You will receive an email or text confirmation based on what you selected in your profile. Once you receive the confirmation you are finished. **GREAT JOB!**

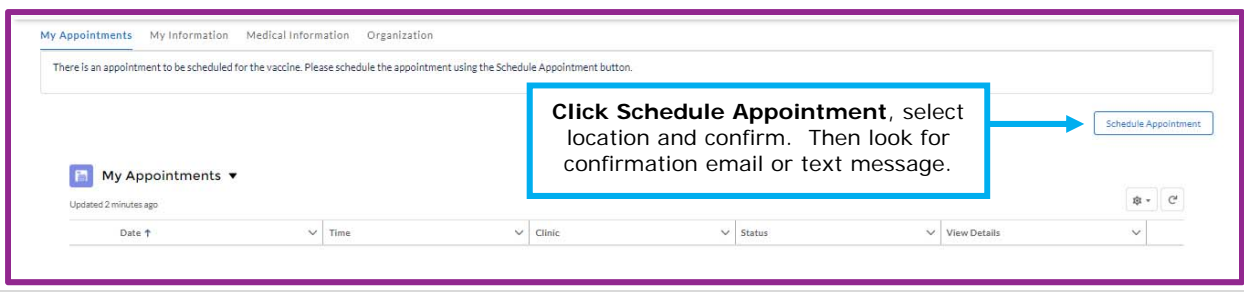